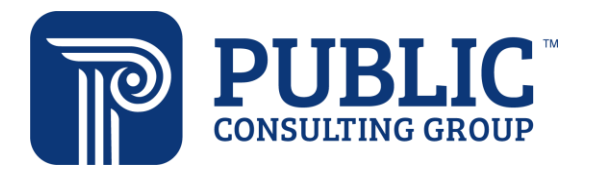

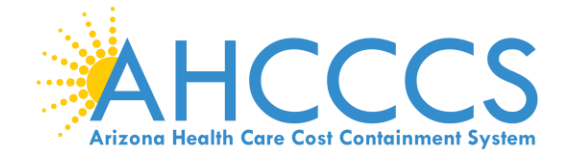

## **AHCCCS ARP Program Award**

Completing the Program Award Payment/Banking Form

Congratulations on your project approval for the ARP Program Award! The following guide explains how to complete the Program Award Payment/Banking Form within GrantsConnect™. Using this form, you'll upload tax and banking information for payments related to the AHCCCS ARP Program Award.

You will need the following to complete the form:

- Login credentials for the GrantsConnect™ account you used to submit your application
- A completed W-9 form
	- o You can access the form on the IRS website: [https://www.irs.gov/forms-pubs/about-form-w-9.](https://www.irs.gov/forms-pubs/about-form-w-9)
- Account and routing numbers for the bank account you wish to use

For assistance completing the form, email [AHCCCSARPAwardsHelp@pcgus.com](mailto:AHCCCSARPAwardsHelp@pcgus.com) or call 831-318-8295.

1. When your application is approved, you'll receive an email requesting that you log in to GrantsConnect™ to complete the Program Award Payment/Banking Form (*Figure 1)*. Click "Go to GrantsConnect."

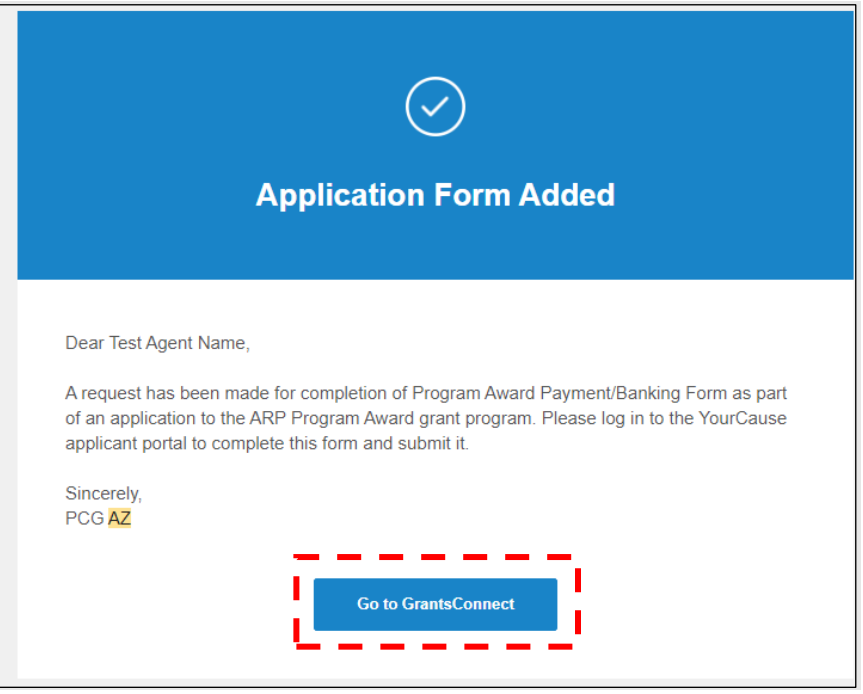

*Figure 1: Banking Form Notification Email*

- 2. Log in to GrantsConnect™ using the **same login credentials** you used to submit your application.
- 3. After you log in, navigate to the "My Applications" page using the button at the top of the page (*Figure 2*).

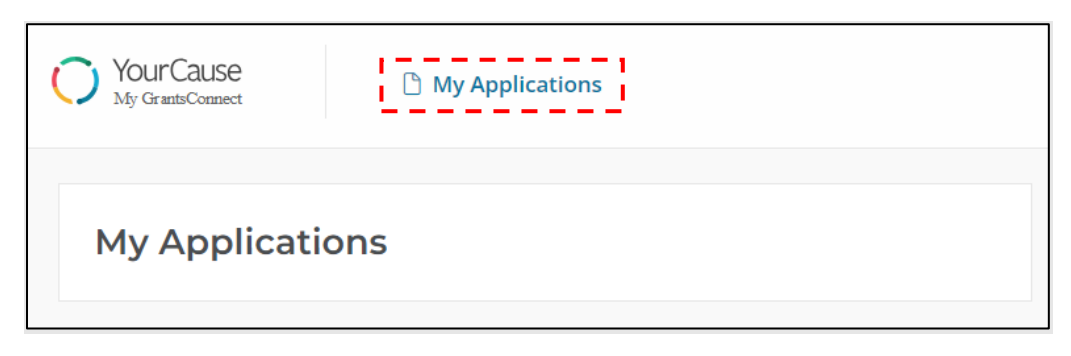

*Figure 2: Navigating to "My Applications" Page*

4. The Program Award Payment/Banking Form will be listed with your other applications (*Figure 3*). Click the name to open the form.

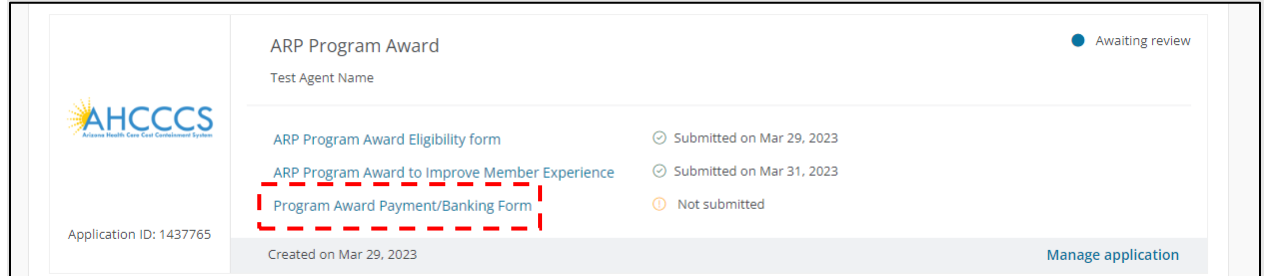

*Figure 3: My Applications Page*

*Figure 4* presents the view you will see when you click into the form. The form opens to "Page One" by default.

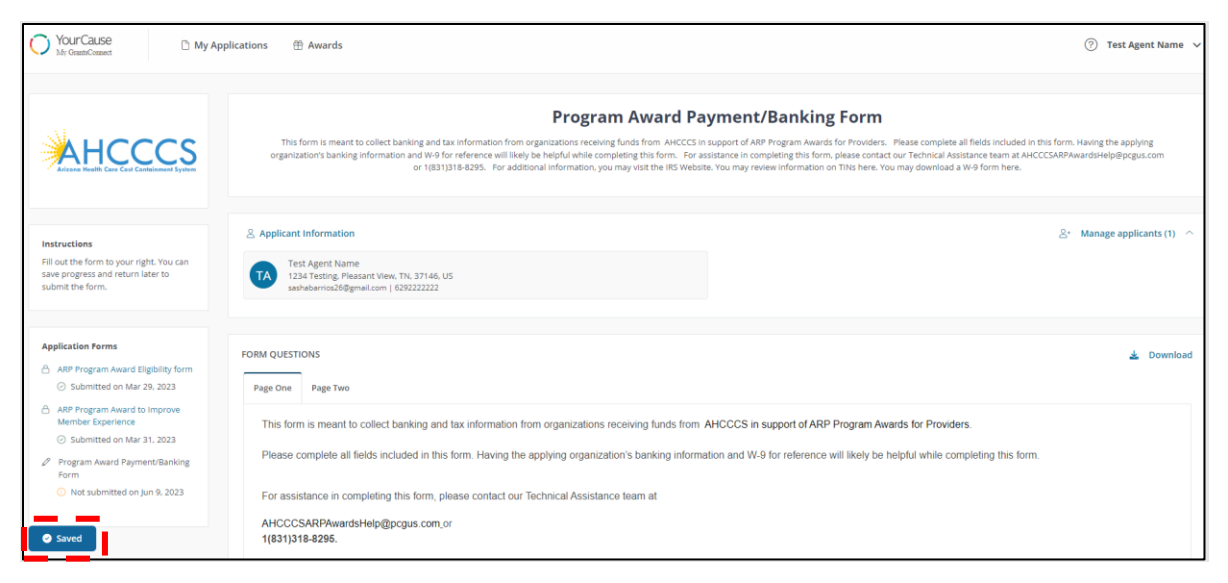

*Figure 4: Program Award Payment/Banking Form*

The blue icon on the left of the screen will refresh and auto-save your form while it is in process. If you leave the form or are disconnected for some reason, the auto-saved information will display when you return to the form.

5. Enter the information requested in each dropdown on "Page One" (*Figure 5*). You can open each dropdown by clicking the **+** icon.

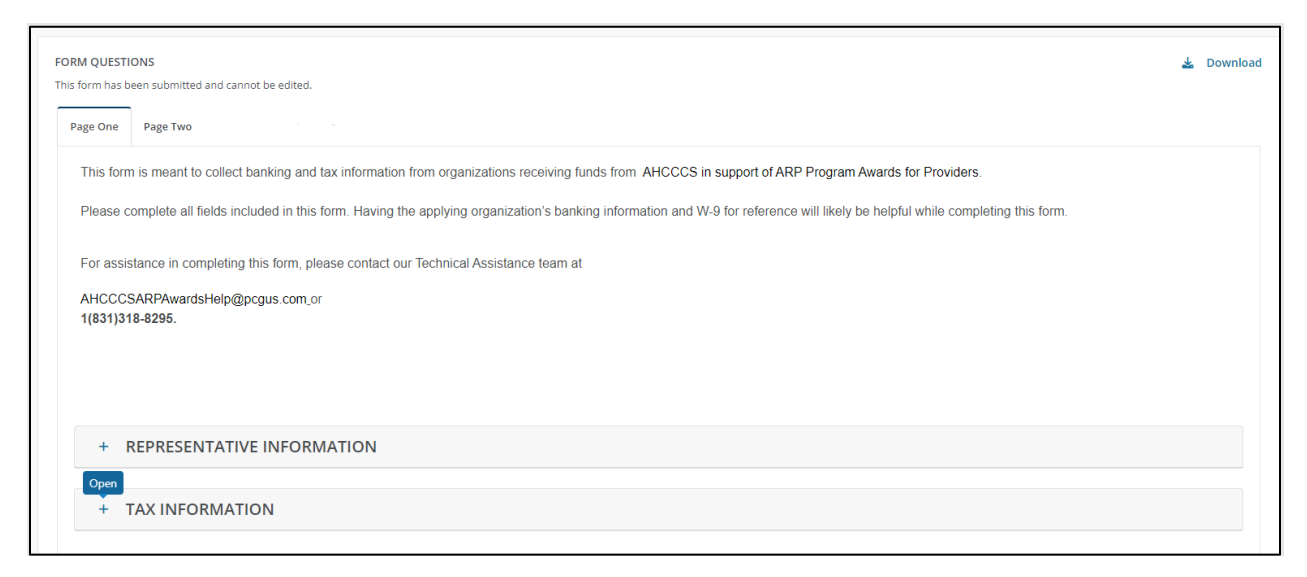

*Figure 5: Page One of Banking Form*

Enter your completed W-9 form in the "Tax Information" dropdown (*Figure 6*).

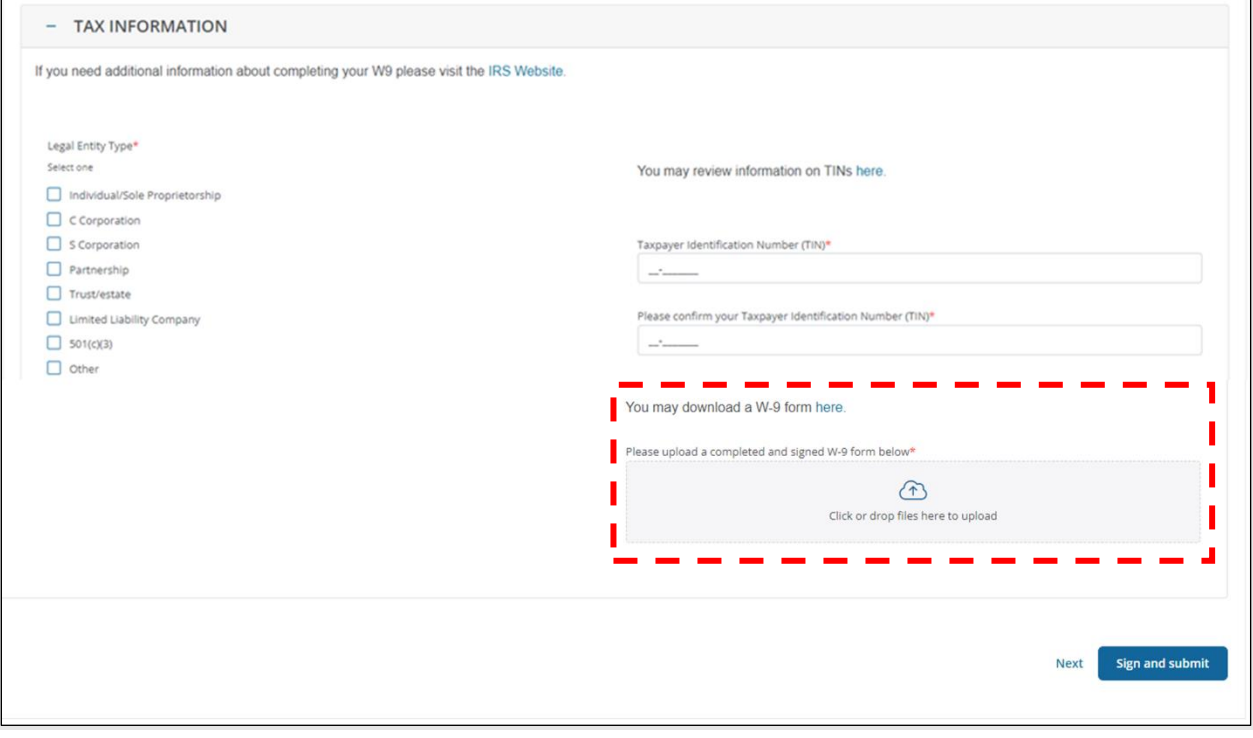

*Figure 6: Uploading Your W-9 Form*

6. Once you have entered all the information on "Page 1", navigate to "Page 2" by selecting the appropriate tab at the top of the page (*Figure 7*). On "Page 2", you'll enter your Payment Information, Entity Demographics, and Banking Information. You can open each dropdown by clicking the **+** icon.

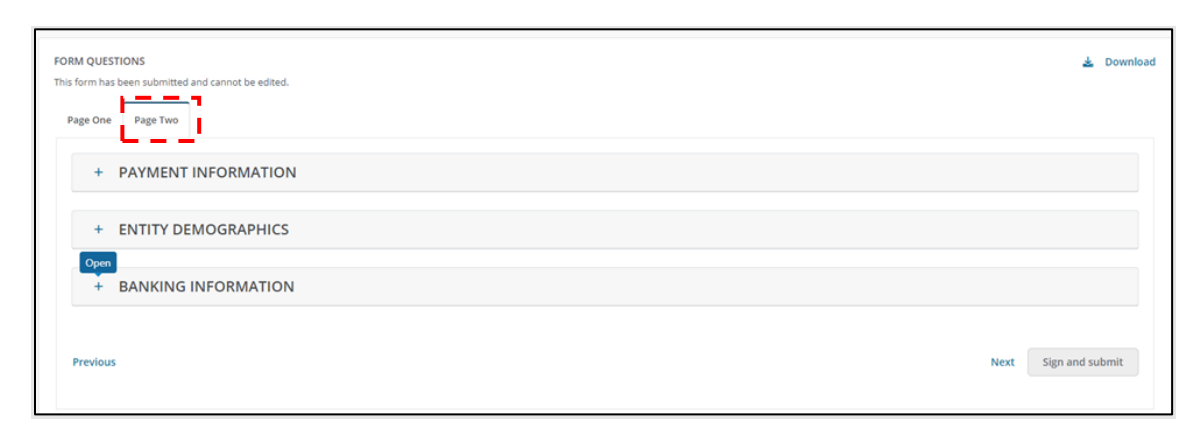

*Figure 7: Navigating to Page 2*

- 7. Under Payment Information, you can select how you want your funds to be issued (*Figure 8)*:
	- a. Automated clearing house (ACH) Deposit—also known as direct deposit to the account you provide under Banking Information
	- b. Paper check sent to the mailing address you enter in Entity Demographics

ACH is the preferred method. If you select ACH, you will receive your funds one day after disbursement. Choosing to receive payment by paper check may delay payments by up to 30 business days after disbursement.

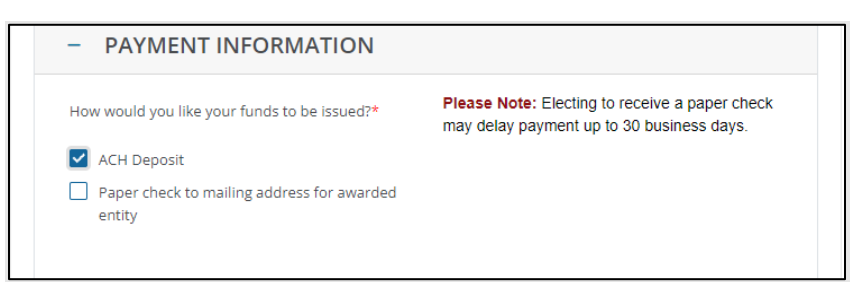

*Figure 8: Payment Information*

8. Enter the remaining required information in the Entity Demographics and Banking Information tabs.

**NOTE:** Please double check that your banking information is correct before you submit it. PCG accepts banking information as is, so you are responsible for ensuring it is accurate. Providing inaccurate account information could result in late or canceled payments.

9. After you have entered all the required information in the form, click "Submit" at the bottom right of the screen (*Figure 9*).

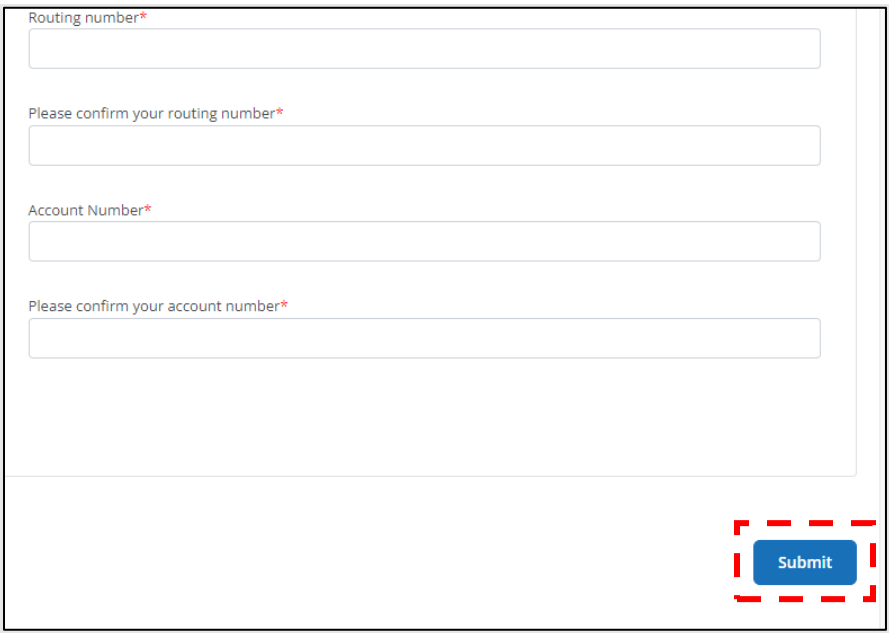

*Figure 9: Submit Button*

You will receive a confirmation message in the top-right corner of the window when the form is successfully submitted (*Figure 10)*.

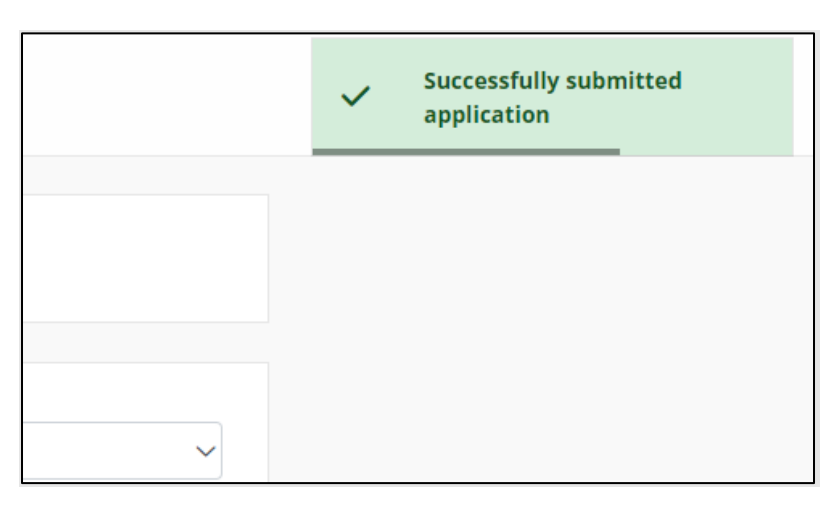

*Figure 10: Confirmation of Form Submission*